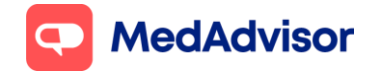

# **Pfizer & 3rd dose/booster update**

#### **Setting up your Pfizer booking URL (this can be set up prior to stock arrival)**

- 1. In the left-hand menu of PlusOne, go to **Health Services Hub**, click on the **COVID-19 Program** tile and enable **Pfizer COVID-19 Vaccination**
- 2. Click **Set up Booking Website**
- 3. Select the FIRST option **Use MedAdvisor to accept bookings and list on the MedAdvisor website (Recommended)**. Your pharmacy's Covid-19 Pfizer booking URL is shown at the bottom. You can use this URL on various platforms such as your website/social media etc.

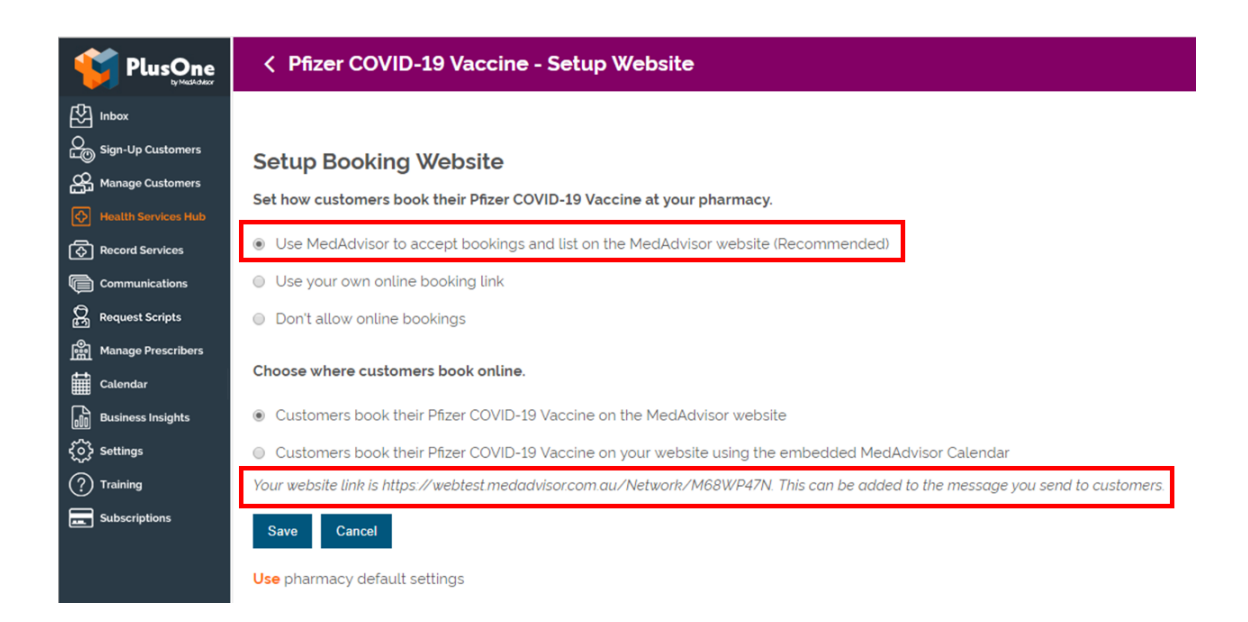

The above URL is only for Covid-19 Pfizer bookings. If you prefer to use your pharmacy's **Master Booking Link** to promote your Covid-19 vaccination program (one URL where patients can select the service they wish to book for), click here to [learn more.](https://support.medadvisor.com.au/hc/en-us/articles/900004922786-CALENDAR-How-do-I-access-the-customer-booking-link-URL-Advertise-on-Social-Media-or-your-website-)

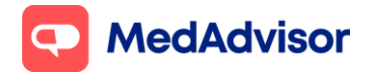

**HealthDirect:** MedAdvisor will provide your Covid-19 Pfizer booking URL on your behalf to HealthDirect. It can take approx. 10 days for your booking URL to appear.

If you are using a 3rd party booking provider (eg HealthEngine), please contact them directly to confirm their process for listing your booking URL on HealthDirect.

**Note:** Standard SMS costs apply for booking confirmation and booking reminders. [https://www.mymedadvisor.com/plusone/pricing.](https://www.mymedadvisor.com/plusone/pricing) To disable SMS confirmations and reminders, go to Calendar > Settings > Booking Confirmation and Reminder Defaults

#### **Setting up calendar availability**

To learn how to set up your calendar availability when offering multiple brands of Covid-19 vaccinations, view page 3-6 of the [Moderna Update](https://support.medadvisor.com.au/hc/en-us/article_attachments/4407520382361/Covid19_Moderna_Update_100921.pdf) document.

# **Sending patients an invite/reminder for Pfizer booster**

- 1. Go to **Health Services Hub.**
- 2. Select **Covid-19** Vaccination tile and choose **Pfizer Covid-19 Vaccine**
- 3. Click **Create Message** on the right hand panel.
- 4. A list of **eligible customers** will appear. As of the 09/11/21, the eligibility criteria is based on an age of 18 and over but is subject to change in the future. This list does **not** show when or if the patient had their 2nd AstraZeneca or Moderna dose.

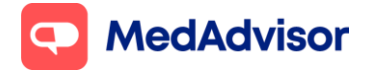

#### **Covid-19 Pfizer update**

Current as of 29/11/2021

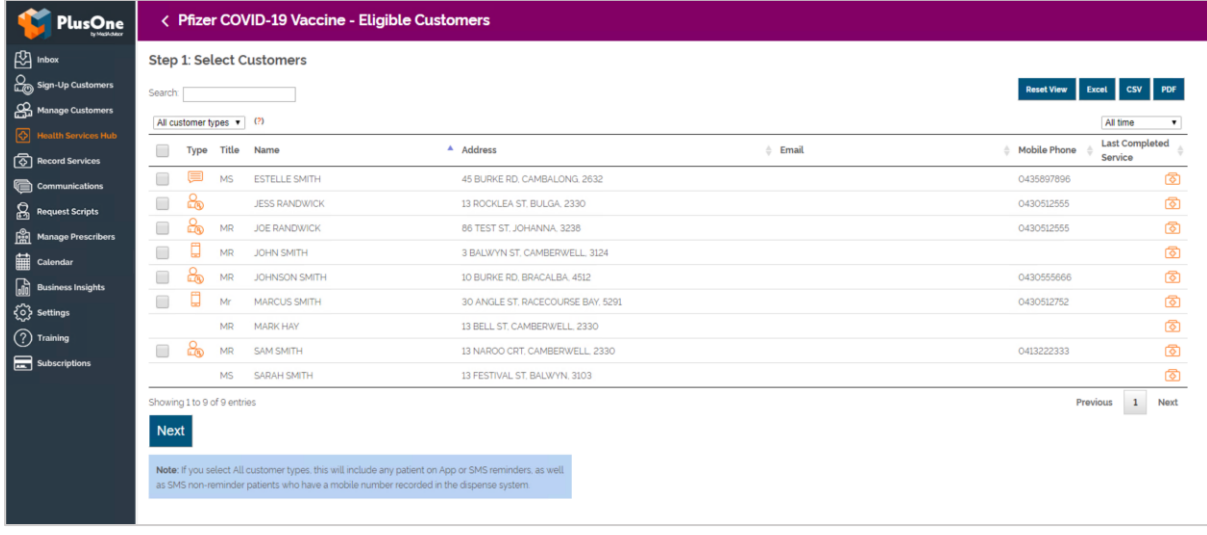

- 5. Click **Next**.
- 6. Use the existing template or customise

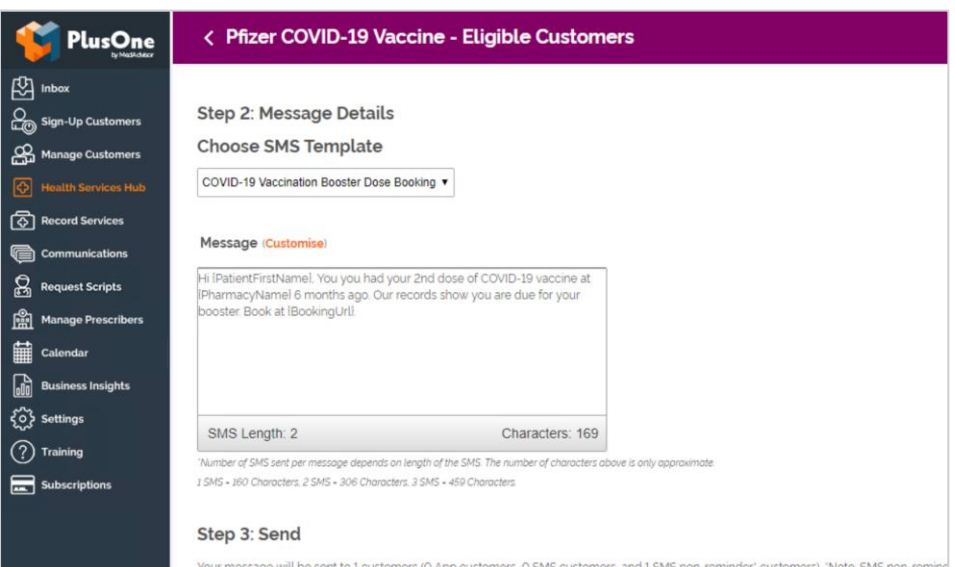

7. Select **Send.** You will see a dialogue box to confirm that the messages have been sent**.**

**Note:** App messaging is free, standard SMS costs apply for messages sent to SMS customers.<https://www.mymedadvisor.com/plusone/pricing>

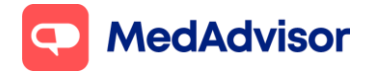

# **Recording 3rd dose/boosters**

PlusOne supports recording of 3<sup>rd</sup> dose/boosters for Covid-19 vaccinations, and this will automatically submit to AIR. Simply select the appropriate dose from the **Dose number** drop down.

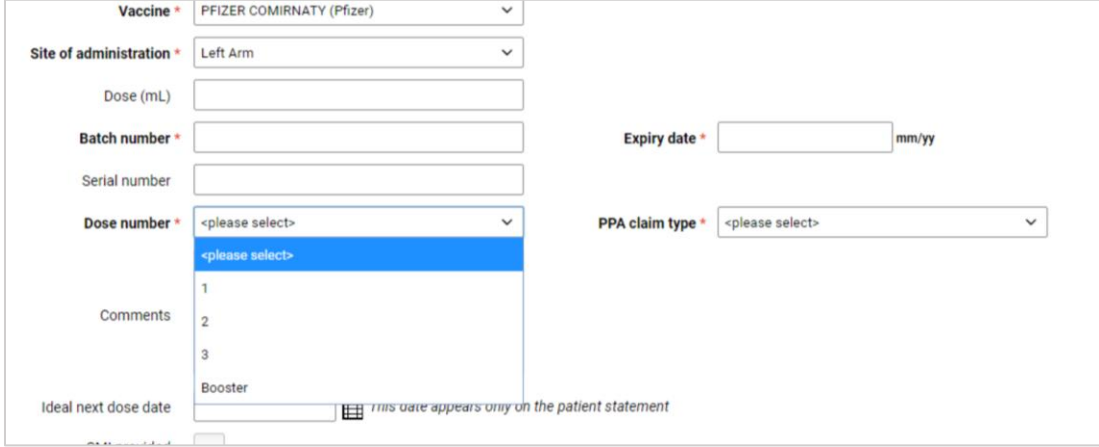

Automatic PPA claiming will not be supported for 3<sup>rd</sup> dose/boosters until early 2022. Claims will need to be made manually via PPA in the meantime.

You can generate a claims report via **PlusOne > Record Services > Reports > Immunisation Report > Generate Covid-19 claim file**